# МИНИСТЕРСТВО ПРОСВЕЩЕНИЯ РОССИЙСКОЙ ФЕДЕРАЦИИ

## **федеральное государственное бюджетное образовательное учреждение высшего образования «Красноярский государственный педагогический университет им. В.П. Астафьева»**

**(КГПУ им. В.П. Астафьева)**

# **ПРЕДМЕТНО-ПРАКТИЧЕСКИЙ МОДУЛЬ Компьютерная графика и анимация**

рабочая программа дисциплины (модуля)

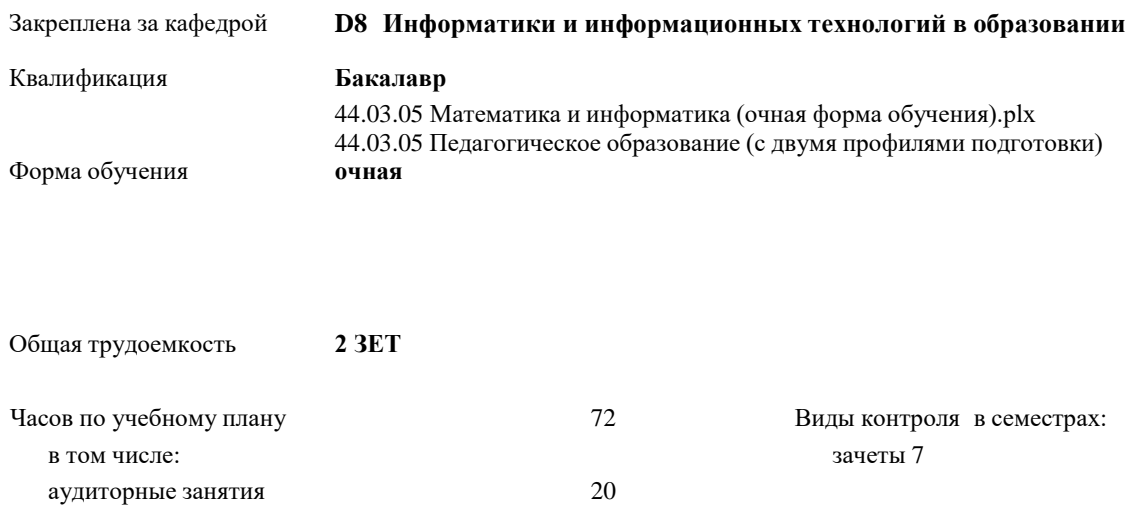

самостоятельная работа 51,85 контактная работа во время

промежуточной аттестации (ИКР)

0,15

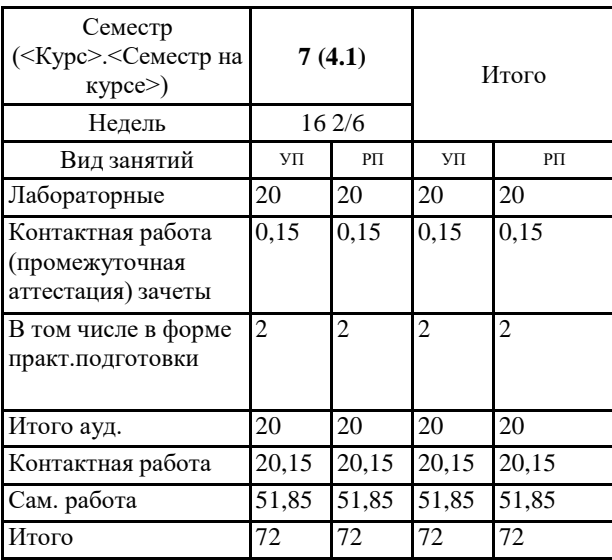

#### **Распределение часов дисциплины по семестрам**

#### ДОКУМЕНТ ПОДПИСАН ЭЛЕКТРОННОЙ ПОДПИСЬЮ

Сертификат: 4CD9D374E2F69F6DB7FF82363E44AD3B Владелец: Холина Мария Валерьевна Действителен: с 14.04.2023 до 07.07.2024

Программу составил(и):

*кпн, доцент, Хегай Людмила Борисовна*

#### Рабочая программа дисциплины

## **Компьютерная графика и анимация**

разработана в соответствии с ФГОС ВО:

Федеральный государственный образовательный стандарт высшего образования - бакалавриат по направлению подготовки 44.03.05 Педагогическое образование (с двумя профилями подготовки) (приказ Минобрнауки России от 22.02.2018 г. № 125)

составлена на основании учебного плана: 44.03.05 Педагогическое образование (с двумя профилями подготовки) направленность (профиль) образовательной программы Математика и информатика

Рабочая программа одобрена на заседании кафедры **D8 Информатики и информационных технологий в образовании**

Протокол от 3 мая 2023 г. №8

Зав. кафедрой дпн, профессор, Пак Николай Инсебович

Председатель НМСС(С) Протокол от 17 мая 2023 г. № 8

### **1. ЦЕЛИ ОСВОЕНИЯ ДИСЦИПЛИНЫ (МОДУЛЯ)**

формирование компетентности в области работы с пакетами свободного программного обеспечения в области компьютерной графики (векторной, растровой, 3dграфики).

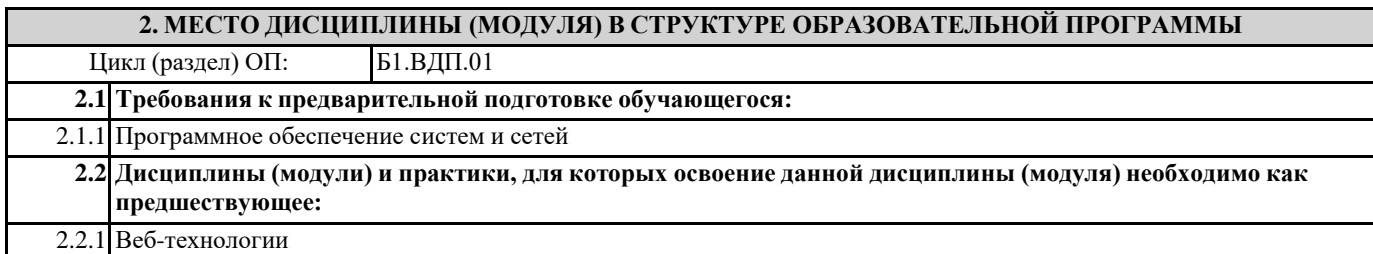

## **3. КОМПЕТЕНЦИИ ОБУЧАЮЩЕГОСЯ, ФОРМИРУЕМЫЕ В РЕЗУЛЬТАТЕ ОСВОЕНИЯ ДИСЦИПЛИНЫ (МОДУЛЯ)**

**ПК-1: Способен осваивать и использовать теоретические знания и практические умения и навыки в предметной области при решении профессиональных задач**

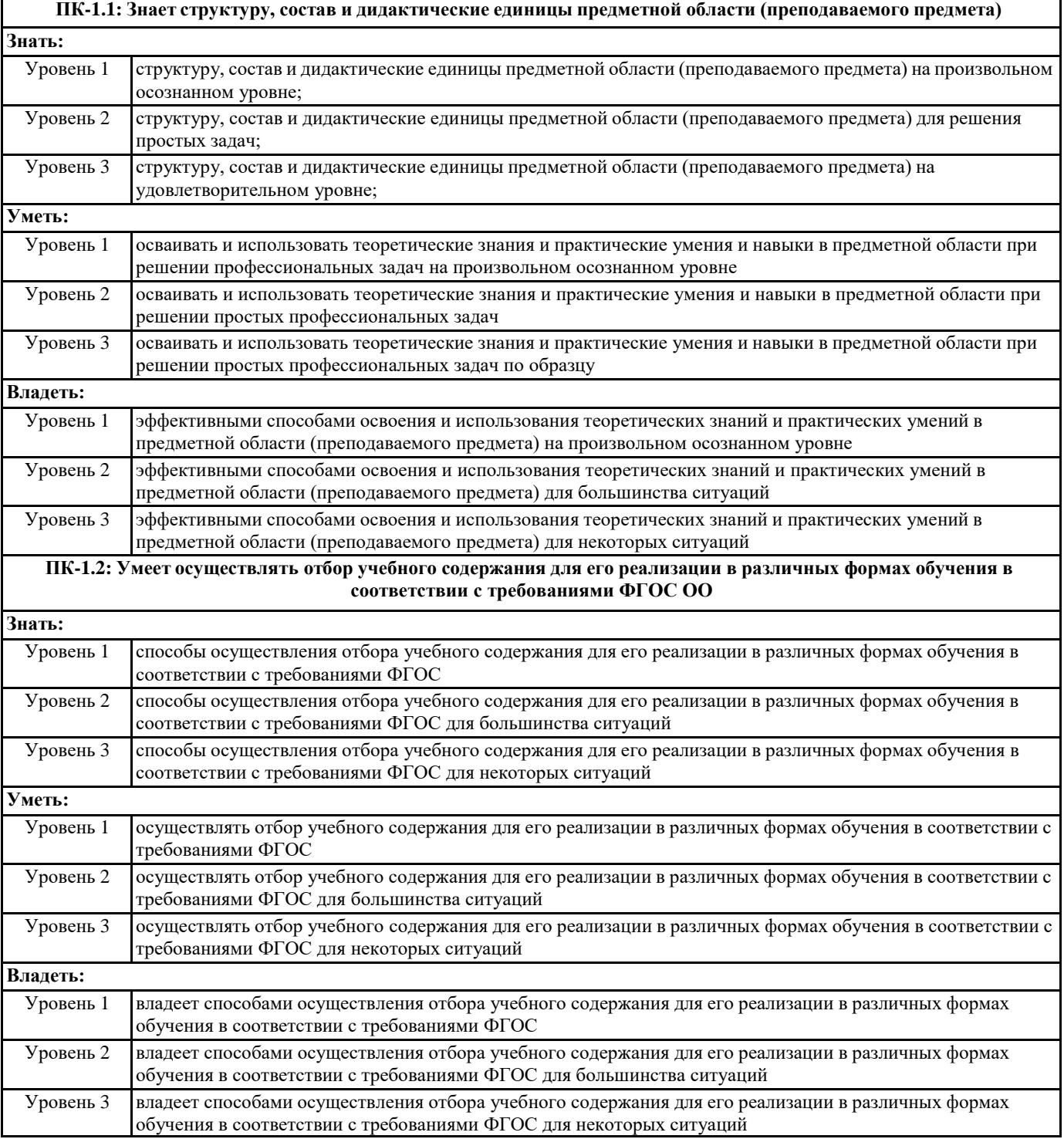

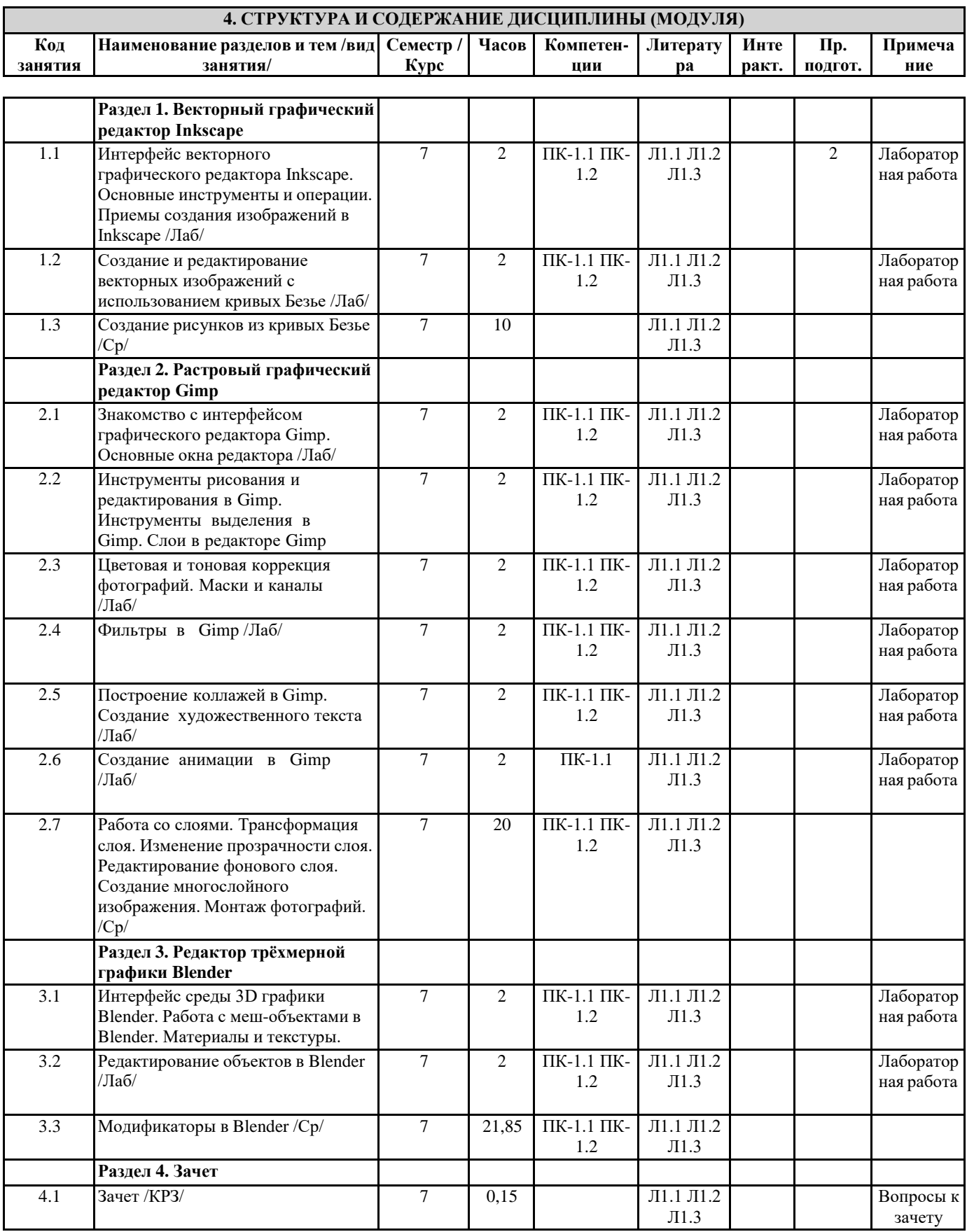

# **5. ОЦЕНОЧНЫЕ МАТЕРИАЛЫ (ОЦЕНОЧНЫЕ СРЕДСТВА) для текущего контроля успеваемости, промежуточной аттестации**

**5.1. Контрольные вопросы и задания**

Примеры лабораторных работ

Лабораторная работа 1. Создание и редактирование векторных изображений с использованием кривых Безье

Цель: освоение работы с кривыми Безье:

Рисовать кривые Безье и прямые лини , Редактировать узлы контура или рычаги узлов,

Сделать выделенные сегменты кривыми, Удалить выделенные узлы,

Вставить новые узлы в выделенные сегменты,

Другие инструменты для выполнения заданий:

Выделять и трансформировать объекты Заливка и обводка

Копирование, зеркальное отображение и изменение размеров объектов, группировка объектов.

Задание 1. Рисование лотоса

Выделение объектов (рисунков) проводится инструментом Выделять и трансформировать объекты. При выделении нескольких объектов удерживать нажатой клавишу Shift или протянуть вокруг выделяемых объектов прямоугольник.

1. Запустить программу Inkscape.

2. Создать новый документ.

3. Выбрать инструмент Рисовать кривые Безье и прямые линии. Нарисовать четырехугольник (каждый щелчок мыши создает один узел).

4. Инструментом Редактировать узлы контура или рычаги узлов выделить все узлы.

5. Кликнуть на инструмент Сделать выделенные сегменты кривыми.

6. Снять выделение узлов (щелкнуть на пустом месте листа).

Примечание. Если изображение сильно увеличилось или уменьшилось, активизируйте инструмент Увеличивать или уменьшать отображение документа.

7. Выделить любых два противоположных узла инструментом Редактировать узлы контура или рычаги узлов.

8. Удалить выделенные узлы (или клавиша Delete).

9. Выделить любой узел. Появятся пунктирные касательные.

10. Используя их, создать форму лепестка лотоса.

11. Выполнить градиентную заливку лепестка, просмотрев учебное видео (https://youtu.be/pitO3bZVubE)

12. Сделать невидимым контур лепестка.

13. Скопировать созданный объект.

14. Сгруппировать лепестки:

15. Выделить оба объекта. Вызвать меню Объект и выбрать команду Сгруппировать.

16. Скопировать рисунок. Уменьшить копию лепестка.

17. Поместить уменьшенные лепестки на задний план, вызвав контекстное меню и выбрав команду Объект - Опустить на задний план.

18. Создать третью – самую маленькую пару лепестков и поместить ее на задний план.

19. На вспомогательной области выделить лепесток. Щелкнуть еще раз по нему. Вокруг рисунка появятся стрелки – режим свободного вращения.

20. Установить лепесток вертикально и поместить на задний план цветка.

21. Сгруппировать все объекты. См. учебное видео: Группировка объектов в Inkscape | Урок 3

22. Сохранить изображение.

Задание 2. Рисование рыбки

1. Используя описанные выше технологии в задании 1, создать объект Рыбка. Для рисования глаза использовать инструмент Эллипс.

2. Отправить созданные файлы Лотоса и Рыбки (формат SVG) в форме к лабораторной работе.

Лабораторная работа 7. Построение коллажей в Gimp. Создание художественного текста

Цель задания: приобретение практических навыков по созданию коллажей в графическом редакторе Gimp

1. Выберите одно из изображений, размещенных в папке Файлы для Практического задания 7.

2. Создайте из своей фотографии и выбранным изображением коллаж, используя учебные видео на выбор, приложенные к Практической работе (9 видео).

3. Создайте надпись на коллаже инструментом Текст

4. Сохраните работу в формате Gimp (xcf) и растровом формате.

Лабораторная работа 9. Материалы и текстуры в Blender

Цель: приобретение навыков наложения материала и текстуры на 3D объекты

В каждом задании назначайте на объекты материал.

Файлы сохранять в формате blend.

Сохраняйте каждое задание под его номером, например zadanie 1.

Задание 2 сохраните только в одной из предложенных опций.

Прежде чем сохранить выполненное задание, выполните Упаковку данных (См. лекцию 9.2). В противном случае Ваши объекты при проверке преподавателем будут сохраняться в черно-белом цвете.

Задание 1. Z-Transparency (Прозрачность).

Создать непрозрачный куб с прозрачной сферой.

Для выполнения задания используйте учебник Джеймс Кронистер Blender 2.6 (Стр.79) или учебное видео Прозрачность сферы (https://youtu.be/lVN526dr9BA).

Задание 2. Функция Halo

Применить к кубу различные опции свойства Halo: только кольца, только кольца, только звезды, кольца, звезды

Для выполнения задания используйте учебник Джеймс Кронистер Blender 2.6 (Стр.80) или учебное видео Опция Halo в материалах Blender (https://youtu.be/L9IkZQ\_7-Ks).

Задание 3. Встроенные текстуры

Примените к кубу текстуру дерева.

Для выполнения задания используйте учебник Джеймс Кронистер Blender 2.6 (Стр.85-86) или учебное видео Встроенная текстура дерева (https://youtu.be/yuWJgx1b9ew).

Задание 4. Текстура Stucci (штукатурка) Примените к кубу Текстуру Stucci (штукатурка). См. стр.87 учебника Джеймс Кронистер.

Задание 5. Изображения в качестве Текстур Примените к кубу внешнюю текстуру в виде изображения рисунка кирпичей. Рисунки находятся в папке Материалы для лабораторной работы. Для выполнения задания используйте учебник Джеймс Кронистер Blender 2.6 (Стр.88-91) или учебное видео (https://youtu.be/z8XQoBrf4VA).

Задание 6. Displacement Mapping (Карты Смещений)

Для выполнения задания используйте учебник Джеймс Кронистер Blender 2.6 (Стр.93)

Создайте куб, применив к нему функцию деления Subdivide и опцию опцию Displacement на панели Influence в разделе Geometry.

Инструмент называется Subdivide (Подразделить), используется он только в режиме Edit Mode (режиме Редактирования). Доступ к инструменту можно получить после нажатия клавиши W, которая открывается контекстное мню: Первым пунктом в контекстном меню является Subdivide (подразделить).

**5.2. Темы письменных работ**

#### **5.3. Оценочные материалы (оценочные средства)**

Вопросы к зачету:

- Перечислите базовые фигуры доступные в Inkscape.
- 2. Перечислите основные операции, которые можно проводить над группой контуров?
- 3. Как можно изменить размер и положение объекта?
- 4. Опишите назначение инструмента «Рисовать кривые Безье и прямые линии» и его параметры.
- 5. Какие элементы управления могут быть полезны при создании инфографики в Inkscape?
- 6. Расшифруйте аббревиатуру GIMP.
- 7. Перечислите возможности редактора GIMP.
- 8. Перечислите основные компоненты диалогового окна GIMP.
- 9. Что из себя представляет окно изображения?
- 10. Перечислите основные компоненты панели инструментов.
- 11. Что такое тоновая коррекция?
- 12. С помощью каких инструментов можно регулировать цветовой баланс?
- 13. Для каких целей применяется инструмент Кривые?
- 14. Как выполняется процедура удаления красных глаз?
- 15. Каким образом можно снизить шум?
- 16. Для каких целей выполняется операция выделения?
- 17. Какие инструменты выделения используются в GIMP?
- 18. Каким образом происходит сложение и вычитание областей выделения?
- 19. Какие инструменты и операции используются для изменения положения выделенной области?
- 20. Какие способы создания слоя вы знаете?
- 21. С какой целью и каким образом объединяются слои?
- 22. Что из себя представляет фоновый слой?
- 23. Как можно создать новый слой?
- 24. С помощью каких инструментов можно удалить фон вокруг объекта?
- 25. С какой целью и каким образом объединяются слои?
- 26. Каким образом слои копируются между документами и в одном документе?
- 27. Какой инструмент используется для набора текста в документе?
- 28. Какие параметры текста можно установить в панели параметров?
- 29. Как можно вставлять текст в текстовый редактор?
- 30. Что такое текстовый слой?
- 31. Что такое фильтр?
- 32. Для каких целей используются фильтры в GIMP?
- 33. На какую область действуют фильтры?
- 34. Какие существуют области применения фильтров?
- 35. Что такое коллаж? Опишите технику создания коллажа.
- 36. В каких областях коллаж находит применение?
- 37. Какие эффекты можно применять к коллажу?
- 38. Перечислите основные элементы основного окна Blender.
- 39. Как изменить тип окна? Как разделить окно на две части?
- 40. Как осуществляется навигация в 3D-окне?
- 41. Назовите основные примитивы, которые можно добавить в сцену.
- 42. Как добавить в сцену новый Mesh-объект?
- 43. Назовите способы выделения вершин.
- 44. Как подразделить объект (создать дополнительные вершины)?
- 45. Как объединить Mesh-объекты?
- 46. Как сделать объект прозрачным?
- 47. Как загрузить изображение, которое необходимо использовать в качестве текстуры?
- 48. Как добавить в сцену туман?
- 49. Как добавить в сцену звезды?
- 50. Как сохранить прорисованную сцену в формате JPEG?
- 51. Для чего используется Raytracing?
- 52. Как создать тень?
- 53. Как создать зеркальную поверхность объекта?
- 54. Как добавить ключевой кадр объекту?
- 55. С помощью каких клавиш можно просмотреть анимацию в 3D-окне?
- 56. Как добавить в сцену текст?
- 57. С помощью чего создаются округлые или жидкие формы?
- 58. Опишите основные модификаторы.

#### Примеры вопросов: Тест для промежуточного контроля (зачет)

1. Программа, предназначенная для создания иллюстраций и других изображений:

- Текстовый редактор
- WordPad
- Microsoft Word
- Графический редактор
- 2. Графический редактор InkScape является:
- Растровым редактором
- Векторным редактором
- Гибридным редактором
- 3. Основной функцией графического редактора Inkscape является:
- Ввод изображений
- Хранение кода изображения
- Создание изображений
- Просмотр и вывод содержимого видеопамяти
- 4. Примитивами в графическом редакторе Inkscape называют:
- Простейшие фигуры, рисуемые с помощью специальных инструментов
- графического редактора

Операции, выполняемые над файлами, содержащими изображения, созданные в

- графическом редакторе
- Среду графического редактора
- Режим работы графического редактора
- 5. Кнопки панели инструментов в графическом редакторе Inkscape палитра, рабочее поле,

меню образуют:

Полный набор графических примитивов графического редактора

- Среду графического редактора
- Перечень режимов работы графического редактора
- Набор команд, которыми можно воспользоваться при работе с графическим
- редактором

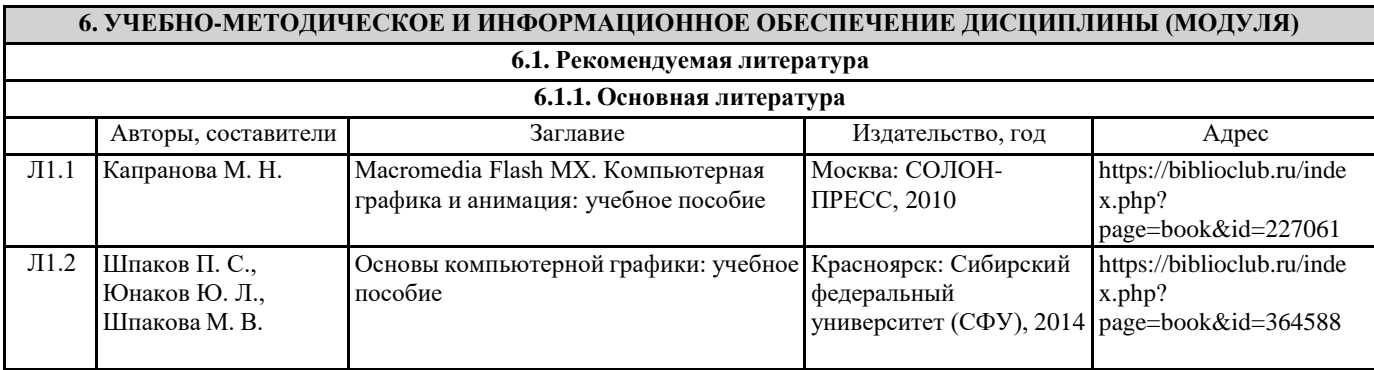

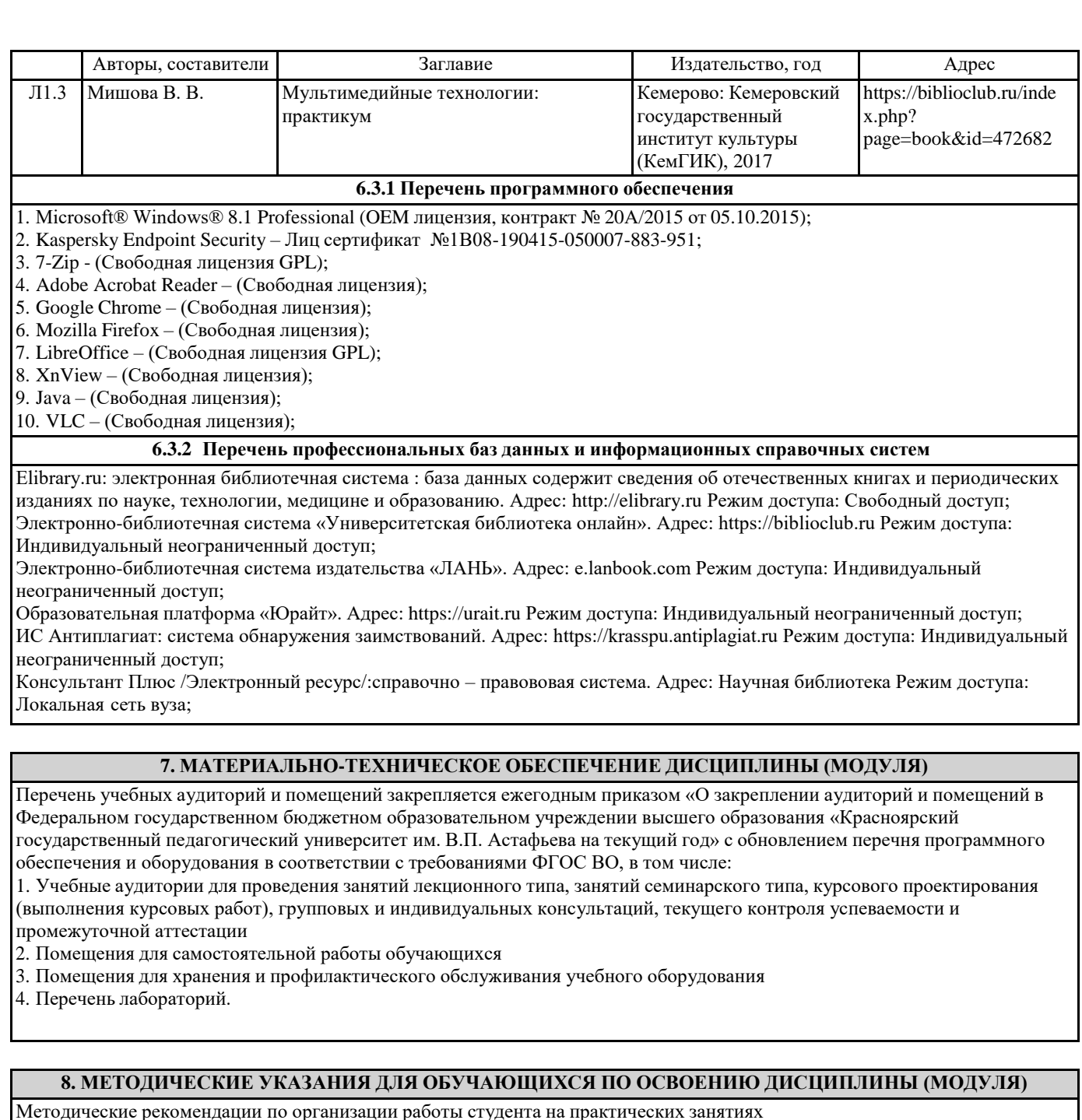

Перед практическим занятием студенту необходимо ознакомиться с теоретическим материалом самостоятельно дома по теме практического занятия, размещенным в электронном учебном курсе.

Перед выполнением лабораторной работы в учебной аудитории студенты могут задать вопросы преподавателю, по которым у них возникли вопросы.

Выполненную лабораторную работу студенты прикрепляют в форме для отправки задания в в электронном учебном курсе. Если студент не успел выполнить задание в аудитории, ему необходимо завершить работу дома и отправить на проверку. Для каждой лабораторной работы у студента отображаются критерии оценивания.

Методические рекомендации по организации самостоятельной работы студента

Для эффективного достижения указанных во введении рабочей программы целей обучения по дисциплине процесс изучения материала курса предполагает достаточно интенсивную работу не только на лабораторных работах, но дома в ходе самостоятельной работы.

Внеаудиторная самостоятельная работа включает работу с теоретическим материалом и подготовку к выполнению лабораторных работ по каждому разделу курса (примеры заданий представлены в разделе «Фонд оценочных средств» РПД. Все материалы и задания по дисциплине размещены в указанных выше электронных учебных курсах.

Формой контроля работы по дисциплине в семестре является зачет, в ходе которого проводится тестирование.